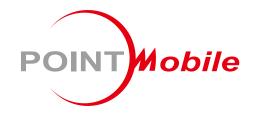

For Android™ 9

# Enterprise Mobility PM90 User Manual

## **User Manual**

Please note your phone is battery-embedded design with removable battery and battery cover. Unauthorized personnel are strictly prohibited from disassembling the phone. Make sure to use only the power adapter (5V 2A Output AC/DC) that came with PM90.

In case your phone does not work as expected, you are strongly recommended to restart it by pressing and holding the power button for at least 12 seconds until the startup screen appears. If your phone has encountered a serious error and cannot be recovered, you should reset your phone to factory settings by using the menu, either "Backup & Reset", or "Factory Reset". For more details, please refer to "Factory data reset" section.

**Note:** Please be cautious while performing the factory data reset. Because this will erase personalized settings and data saved in your phone, such as SMS, Contacts, Music, etc.

Screenshots in this manual may different compare with latest Android App version

Rev 07

# **Table of Contents**

| User Manual                    | 1  |
|--------------------------------|----|
| Table of Contents              | 2  |
| Getting Started                | 4  |
| Major Parts                    | 4  |
| Setup PM90                     | 7  |
| Turn On/Off PM90               | 9  |
| Hot swap the Battery           | 10 |
| Charge PM90                    | 12 |
| Smart Charging                 | 14 |
| Learning the basics            | 15 |
| Use a keypad                   | 15 |
| Use a touch screen             | 17 |
| Setup Wizard                   | 19 |
| Home Screen, Apps and Widget   | 25 |
| Status & Notifications Icons   | 34 |
| Set a Lock screen              | 36 |
| Manage a display               | 38 |
| Make a call                    | 41 |
| Add to a contact               | 43 |
| Connect to your Wi-Fi network  | 45 |
| Make a Wi-Fi hotspot           | 47 |
| Connect with Bluetooth device  | 48 |
| Use a Camera                   | 50 |
| Manage files and folders       | 52 |
| MTP connection with PC         | 59 |
| Scanner Settings               | 62 |
| Use a Scanner                  | 62 |
| Scan a Barcode                 | 69 |
| System Maintenance             | 71 |
| Check Device Health            | 71 |
| OS Image update from a Storage | 72 |

| OS Image update from the FOTA    |    |
|----------------------------------|----|
| Factory data reset               | 77 |
| Factory data reset from Settings | 77 |
| Force Factory data reset         | 80 |
| Safety and Legal Info            | 82 |

# **Major Parts**

## Getting Started

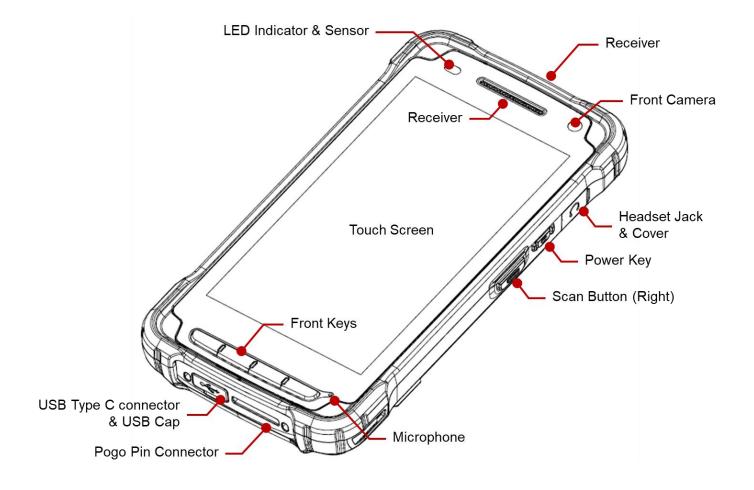

# **Major Parts**

## **Getting Started**

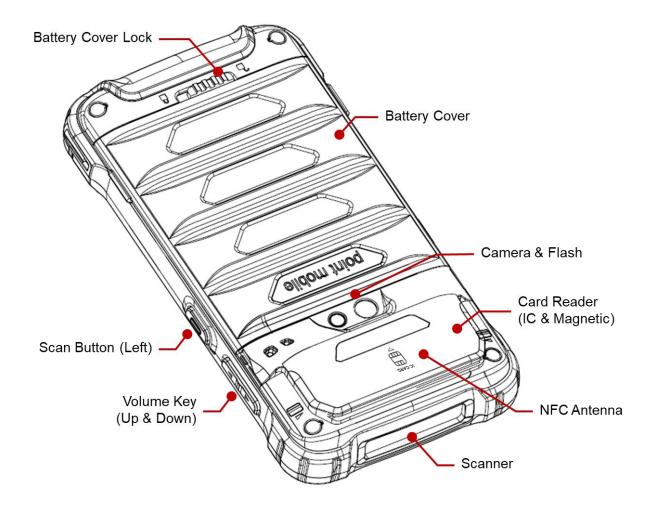

# **Major Parts**

## **Getting Started**

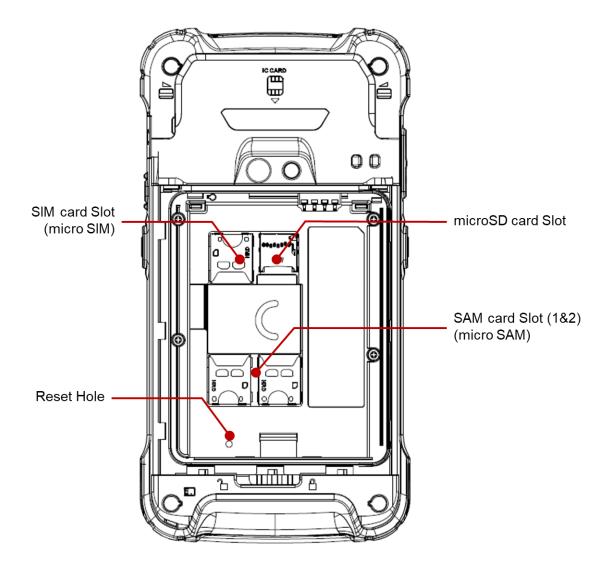

**Note 1:** PM90 only supports the micro SIM cards. Do not insert a size modified card with SIM adapter. Size modified card is thicker than the standard Nano SIM card and may damage the card slot

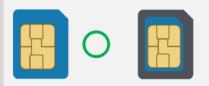

Note 2: PM90 supports up to 32GB microSD card

# Setup PM90

## **Getting Started**

#### **Remove the Battery Cover**

- 1. Slide Battery Cover Lock to the Unlock position
- 2. Pull up the Battery Cover from bottom side area

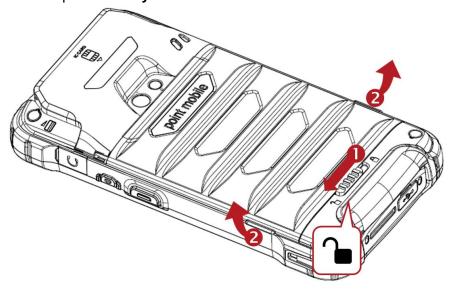

#### Install micro SIM card, micro SAM card and microSD card

1. Insert the micro SIM card, micro SAM card and microSD card into each slot (Gold contact should face down)

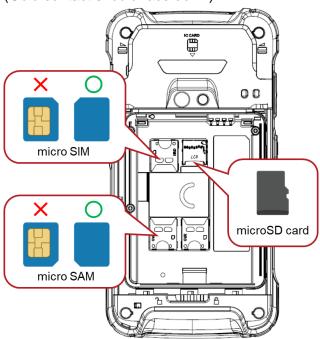

2. To remove the card, gently slide it out of the slot.

# Setup PM90

## **Getting Started**

#### **Insert the Battery**

1. Insert Battery from the top first, and then put in the bottom. Make sure battery contact **Battery Connector** 

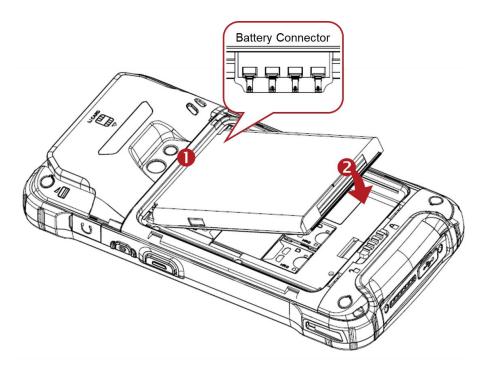

2. Insert the Battery Cover from the top area first and then put in bottom area. Press Battery Cover with both hand and Make sure **Battery Cover Lock** is **Lock** ■ position

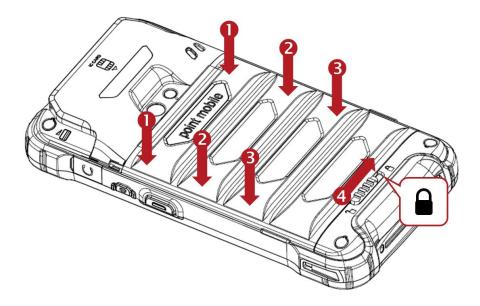

## Turn On/Off PM90

**Getting Started** 

#### **Turn On**

- 1. Press and hold the **Power Key** for a few seconds
- 2. When PM90 enter to the boot mode, it will display "SMART BEYOND RUGGED" logo
- 3. Release the Power Key and wait until PM90 finish booting

Note: If you cannot turn on your PM90, please try below steps

- To turn on PM90, battery needs to be charged certain level. Please charge first
- Press and hold the "Power key" for over 12 seconds to force reboot
- Press and release the Reset Hole and then turn on PM90 again

#### **Turn Off**

1. Press and hold the "Power Key" until you see the power menu

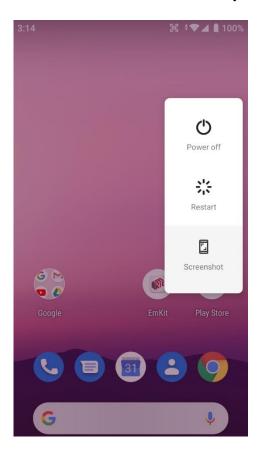

2. Touch Power Off

# Hot swap the Battery

## **Getting Started**

When Battery level is low, you can replace the battery without turning off and on the PM90

1. Remove Battery Cover

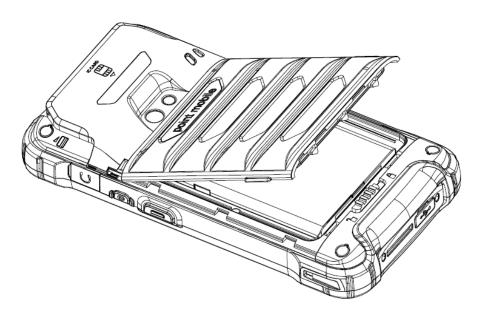

#### 2. Replace the Battery

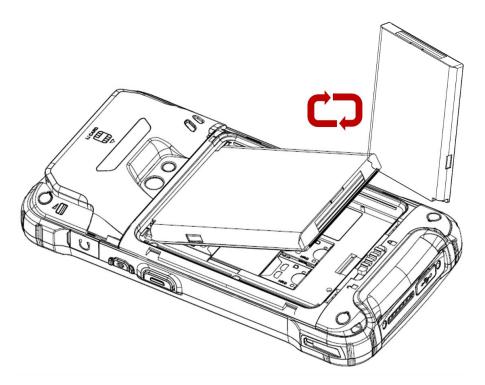

# Hot swap the Battery

**Getting Started** 

3. Close the Battery Cover firmly. Make sure **Battery Cover Lock** is **Lock** position

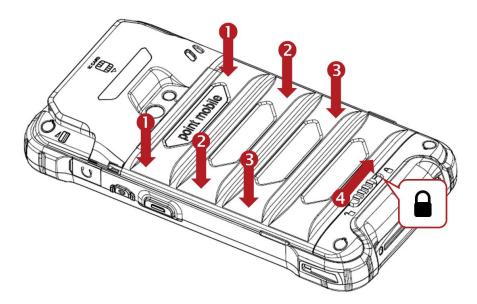

# Charge PM90

## **Getting Started**

- 1. Assemble the country code and AC adapter first. Connect USB cable to assembled AC adapter
- 2. Connect another side, USB type C connector to the PM90 and apply the power from wall socket

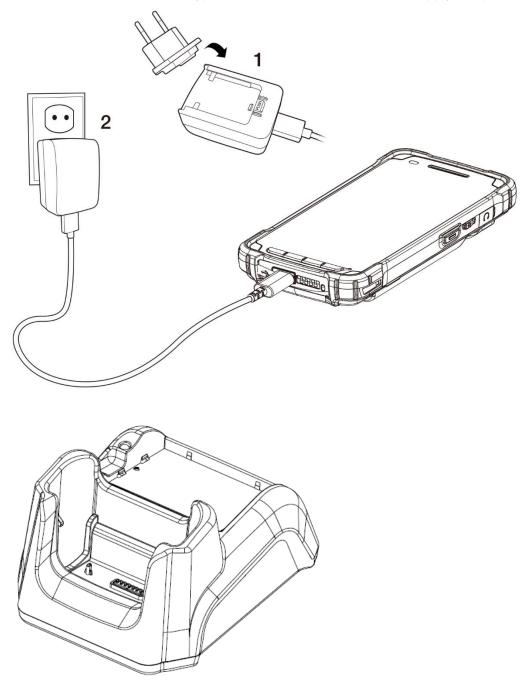

You can also charge the PM90 with cradle (optional accessory)

# Charge PM90

## **Getting Started**

#### 3. LED indicator will display charging status

| Steady Red   | Battery is charging or Battery level is low |
|--------------|---------------------------------------------|
| Blinking Red | Battery level is critical low               |
| Steady Green | Battery is fully charged                    |

#### **Battery specification**

| Standard Battery | 2,900mAh 3.85V                                                  |
|------------------|-----------------------------------------------------------------|
| Extended Battery | 5,800mAh 3.85V                                                  |
| Backup Battery   | 60mAh 3.7V                                                      |
| Charging time    | Standard Battery : About 4 hours Extend Battery : About 6 hours |

**Note:** Always use an original charger and cable from the Point Mobile. Other chargers and cables may damage PM90.

In addition, make sure connector, charger, cables are not wet

# **Smart Charging**

## **Getting Started**

PM90 supports three charging modes to provide optimal battery performance for your work. Each mode controls the charging current or the maximum charging level to meet the needs.

When the device is charged to the maximum charging level, the device turns to a fully charged state (Power LED lights green).

#### Life-X mode

- Limits the maximum charging level to extend the battery lifetime.
- Maximum charging level: below 100%

#### Normal mode (Default)

- Standard charging mode.
- Maximum charging level: around 100%

#### Fast charging mode

- Charges the device faster than the other modes by maximizing the current safely.
- Maximum charging level: around 100%

To change the smart charging mode, go to **Settings** > **Battery** or **EmKit** > **EmSettings**, and select **Smart Charging**. Find detail information of each mode in **Detail**.

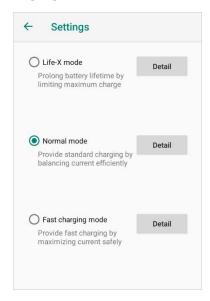

# Use a keypad

Power key

## Learning the basics

#### **Press**

Lock the screen / Light up the screen.

#### Press and hold

Display the power menu "Power Off / Restart / Screenshot"

#### Press and hold over 12 seconds

Force rebooting

#### Press and hold the Power key and Volume Down key together

Screen capture

#### In general

- Adjusts the media and ringtone volume
- **Mute** the ringtone during an incoming call (Volume Up / Down

#### In voice call

Adjusts the volume (Speaker or Headphone)

#### In camera preview

Take a photo (Volume Up / Down key)

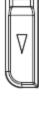

Volume keys

#### When **Scan Wedge** mode is activated

By pressing, PM90 scan the barcode

## **Scan Button**

# Use a keypad

Learning the basics

#### **Front Keys**

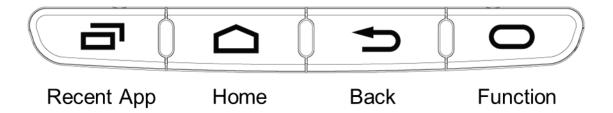

**Recent App** Press to see recently used apps

**Home** From any apps or screens, press to return to the Home screen

Press to go back to the previous screen, or to close a dialog box, options

Back menu, notification panel, etc

Press to run the function or run the preset action. You can set EmKit -

**Function** 

**Program Buttons** 

# Use a touch screen

Learning the basics

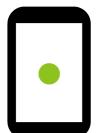

#### **Touch**

One-finger press

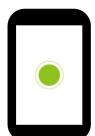

#### **Double touch**

One-finger press, lift, one-finger press, lift for Zoom in

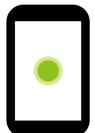

#### Long press

One-finger press, wait, lift for Select an item

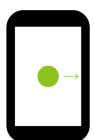

#### Drag, Swipe, or Fling

One-finger press, move, lift for Scroll or Tilt

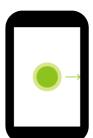

## Long-press drag

One-finger press, wait, move, lift for Pick up and move or Select multiple items

# Use a touch screen

## Learning the basics

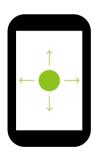

#### Scroll

Vertical or horizontal **Swipe** in a single direction

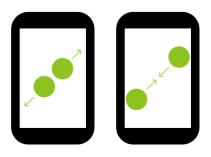

#### **Pinch Open & Close**

Two-finger press, move outwards and in words, lift for **Zoom in and out** 

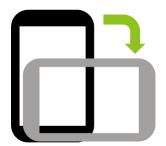

#### **Rotate**

When PM90 is turning sideways, screen orientation is changing

## Learning the basics

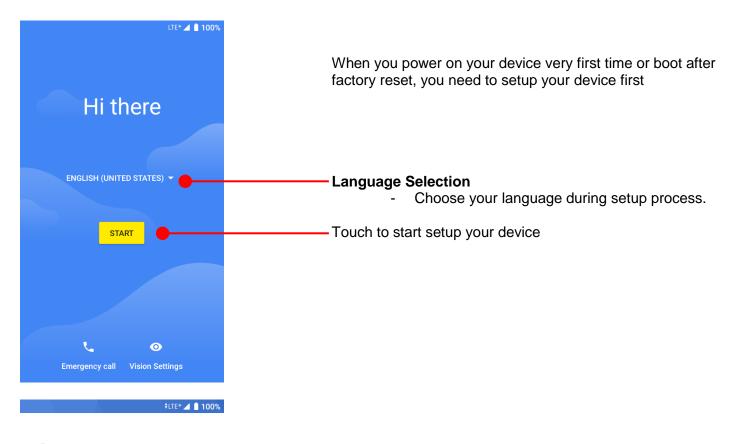

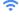

#### Connect to Wi-Fi

To get apps or copy data, connect to a network

Pointmobile\_Public\_A

CIT\_LAB

A POINTINODIIE\_PUBIIC\_A

Pointmobile\_Public

coreedge-2.4

E-FosWiFi

See all Wi-Fi networks

SKIP

To setup your device, Android requires internet connection. Please connect to your Wi-Fi network or use mobile network in this step

Icon means: Open Wi-Fi network. You don't need to enter the password

Icon means: Secured Wi-Fi network. To connect this Wi-Fi, you need to enter the password

## Learning the basics

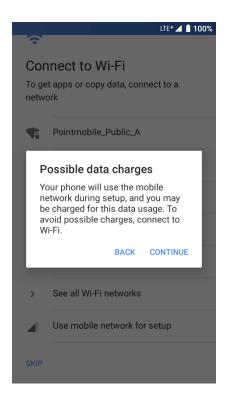

**Note:** If you choose **Use mobile network for setup** option, you may be charged for mobile data usage.

# Learning the basics

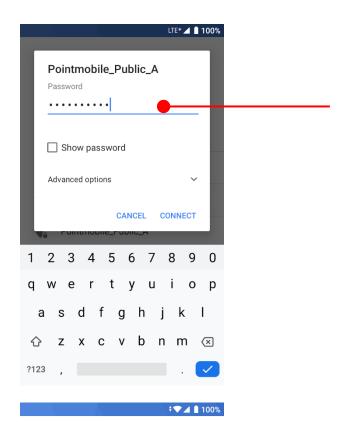

Please select Wi-Fi network and input the password (If required)

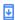

Checking for updates...

Installing updates

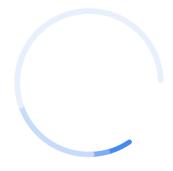

Android will check updates in Setup process and move to next step

## Learning the basics

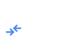

#### Copy apps & data

Transfer your apps, photos, contacts, Google Account, and more. You can choose which content to copy. After internet connection, Android will ask set PM90 as new device or copy apps & data from Google account

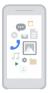

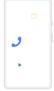

DON'T COPY

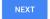

**‡**▼⊿ **1**00%

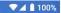

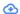

#### Bring your data from...

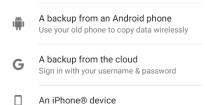

DON'T COPY

#### **Next**

 You can copy your settings from other Android phone or Google account or iPhone

## **Don't Copy**

- Set your PM90 as your new device

#### **Next** option

- PM90 will sync the setting from other Android phone or Google account or iPhone

Touch to go back previous step

## Learning the basics

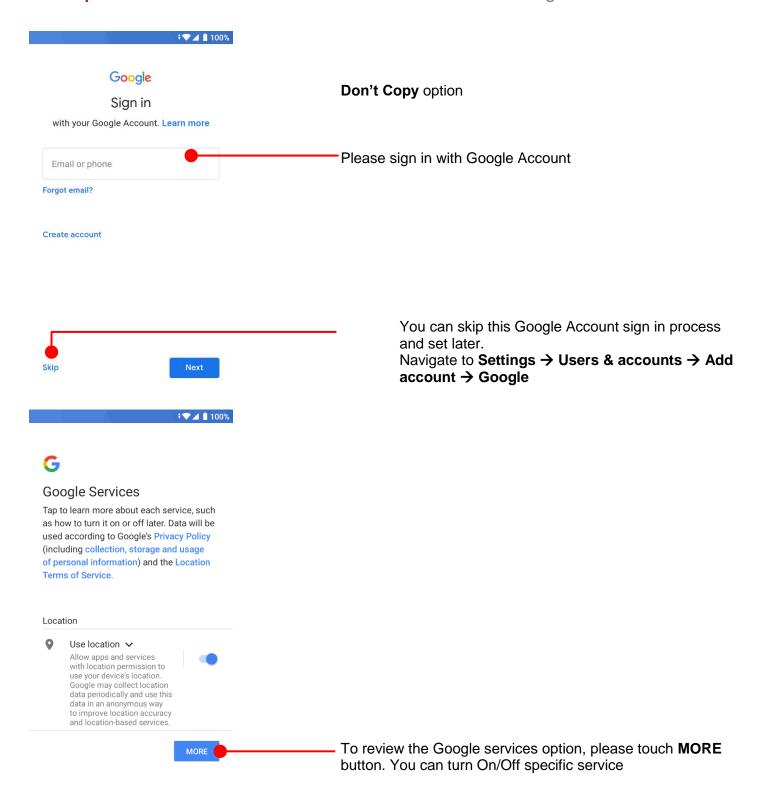

## Learning the basics

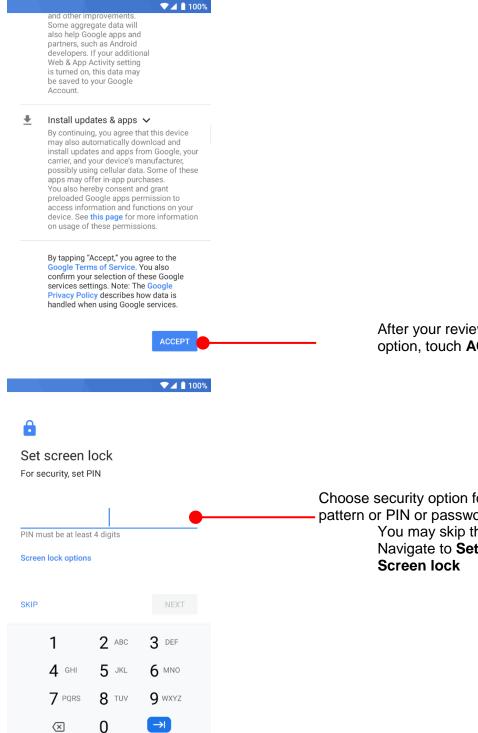

After your reviewing and set Google services option, touch **ACCEPT** button for next step

Choose security option for lock screen. You set specific pattern or PIN or password here.

You may skip this process and set later.

Navigate to Settings → Security & location → Screen lock

## Learning the basics

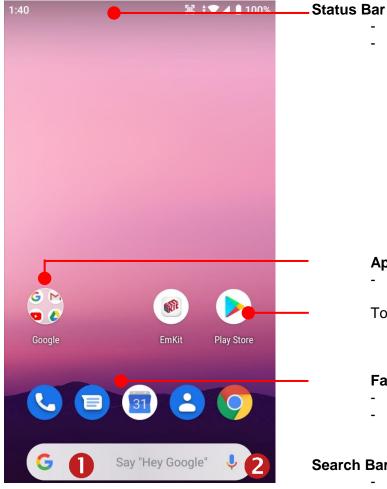

## Status / Notification

Drag down to open the Quick settings panel

#### **App Folder (Google collections)**

App icons are organized in the folder

Touch an icon to run an app, open a folder, etc

#### Favorite tray apps

- Touch to run an app
- Touch and hold to reorganize

#### Search Bar

- Touch 1 to search by text
- Touch 2 to search by voice

## Learning the basics

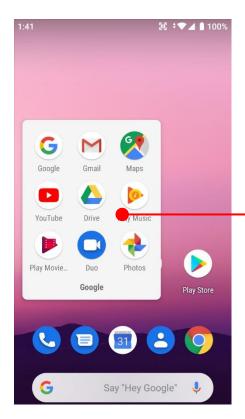

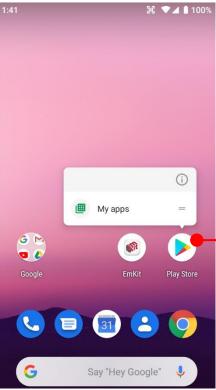

#### -To access App folder (Google App collections)

- Touch the app folder then you will see apps in the folder
- To change app folder's name, touch the bottom area of the App folder

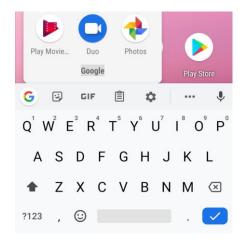

#### To see App's option for quick access

 Long press the app icon. Then you will see options from the app. Here option may different by app

## Learning the basics

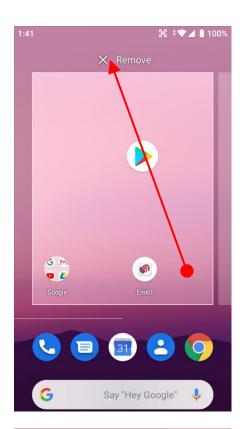

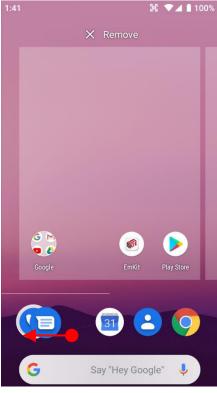

#### Organize the app icon in the home screen

- Long-press drag the app icon and place where you want. You may place app icon to next panel
- If you want to remove the app icon, drag it to Remove area and release

#### Create "App Folder"

- Long press the app icon to another app icon.
   This will create the App Folder
- To set the folder name, touch the Unnamed
   Folder and rename it

## Learning the basics

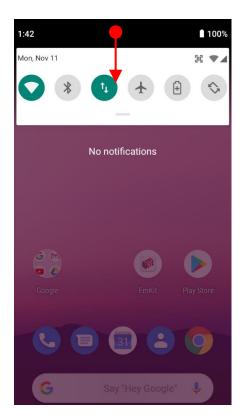

#### **Notification panel**

When there is notification from the Android (system) or the App, you can check details by drag down the **Status Bar**.

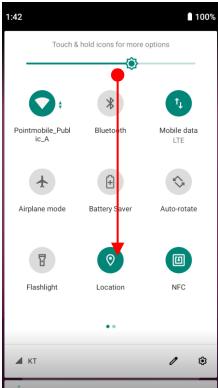

#### **Quick setting panel**

You can access **Quick setting panel** by drag down the **Notification panel**. You can enable / disable system settings or change modes easily.

## Learning the basics

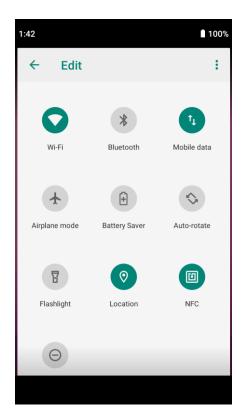

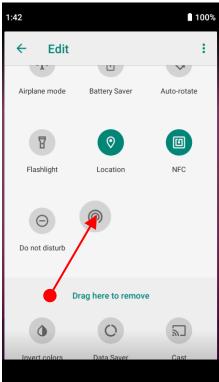

### **Edit Quick settings panel**

To change the order of icons in the **Quick settings panel** or add more icons, touch the **P** Edit icon

By dragging the icon, you can customize the **Quick settings** panel

# Learning the basics

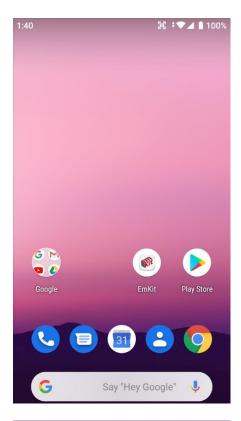

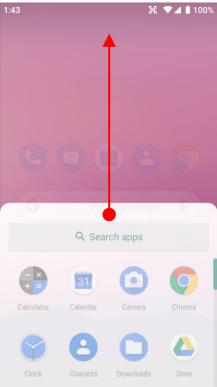

By **drag up** (swipe up) the Home Screen, you can access to app list in your PM90

## Learning the basics

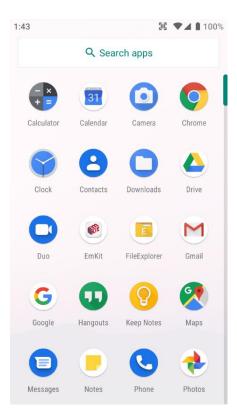

All installed apps are listed alphabetically

- Touch an app icon to run.
- Long press, specific app icon to place to the Home Screen.

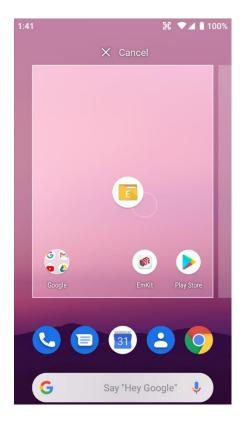

## Learning the basics

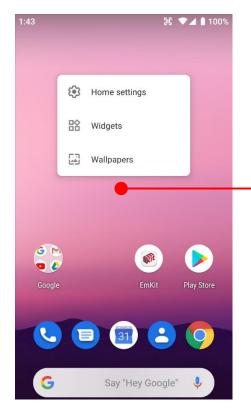

To add a Widget in the Home screen, long press the empty space. Then you will see **Home settings, Widgets**, **Wallpapers** menu. Touch **Widgets** 

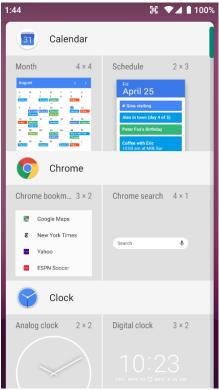

Available widgets are listed. Among the list select the widget which you want to add and place it to the Home screen by drag and drop

## Learning the basics

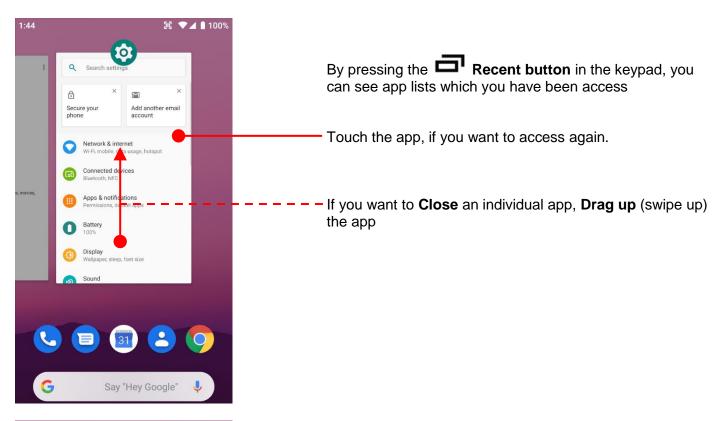

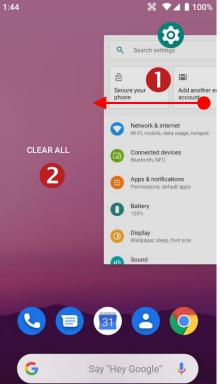

If you close all of the apps,

- 1. Drag (swipe) the recent app list
- 2. And then touch CLEAR ALL

# Status & Notifications Icons

# Learning the basics

#### Status icons

| LTE           | LTE connected                   | 4        | Strong signal                |
|---------------|---------------------------------|----------|------------------------------|
| 3G            | 3G connected                    | 1        | Good signal                  |
| E             | EDGE connected                  |          | Weak signal                  |
| LTE⁺ <b>⊿</b> | LTE+ (LTE CA) connected         | ×        | Connection issue             |
| ×             | Data disabled                   |          | No data connection           |
| <b>†</b>      | Airplane mode                   | @        | Hotspot enabled              |
| <b>A</b>      | Data communication              |          |                              |
| •             | Wi-Fi turned on                 | <b>*</b> | Connected to a Wi-Fi network |
| *             | Connected to a Bluetooth device |          |                              |
|               | Battery is full                 |          | Battery is partially drained |
|               | Battery is low                  | 1        | Battery is very low          |
| 3             | Battery is charging             |          |                              |
| 9             | Location service turned on      | 1   I    | Vibrate mode                 |
| 2             | Speaker phone tuned on          | *        | Phone mic is mute            |

# Status & Notifications Icons

# Learning the basics

#### **Notification icons**

| ~        | Missed call                  |            | New SMS or MMS message        |
|----------|------------------------------|------------|-------------------------------|
| ~        | New Email                    | 6          | Connected to VPN network      |
|          | Upcoming event               | $\bigcirc$ | Alarm is set                  |
| **       | Preparing SD card            |            | SD card removed, unexpectedly |
| <b></b>  | OTG device connected         |            | Screenshot captured           |
| <b>1</b> | File uploaded                | <u>•</u>   | File downloaded               |
|          | File copied                  |            |                               |
| 503      | Scanner turned on            |            |                               |
| <b>—</b> | There are more notifications | <b>=</b>   | Other input method available  |

## Set a Lock screen

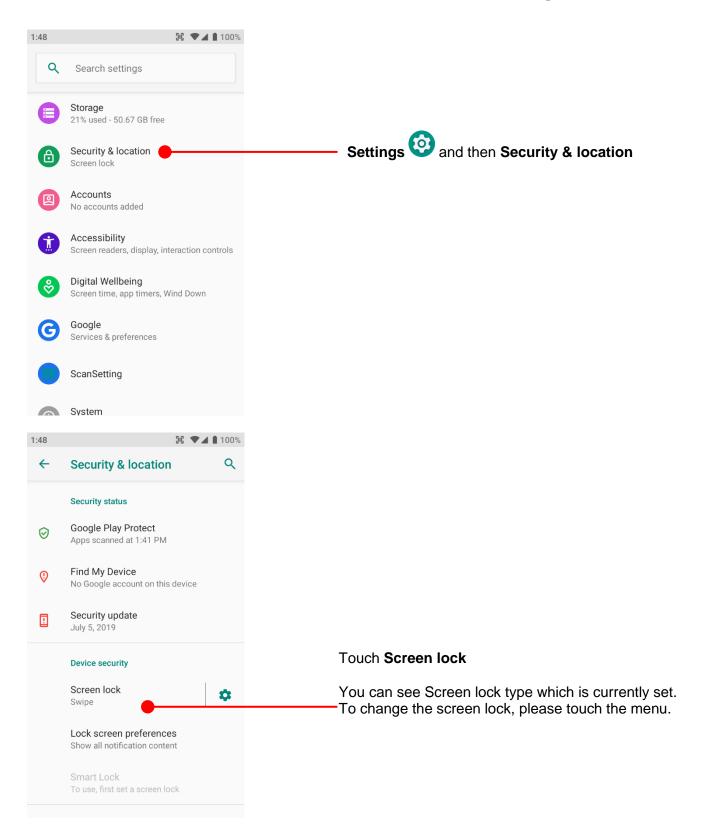

## Set a Lock screen

### Learning the basics

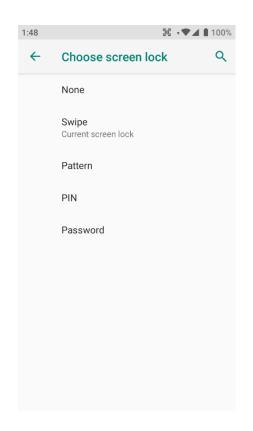

None: PM90 screen unlock immediately

Swipe: To unlock the screen, user should swipe the

screen

Pattern: To unlock the screen, user draw the pattern

PIN: To unlock the screen, user should input the

pin

(Numbers. At least 4 digits)

Password: To unlock the screen, user should input the

password

(Numbers & Alphabet combination. At least

4 characters)

## Manage a display

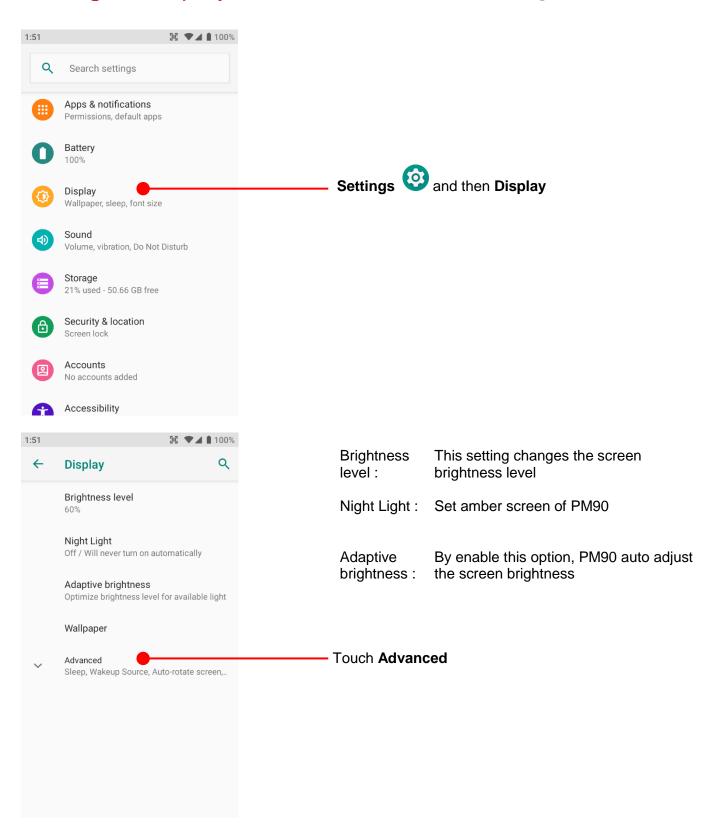

# Manage a display

#### Learning the basics

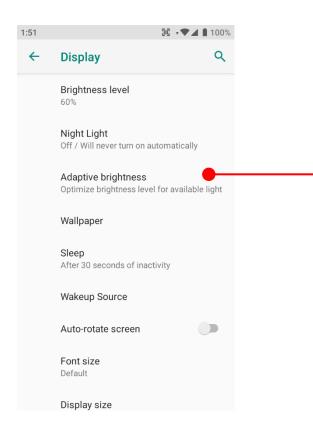

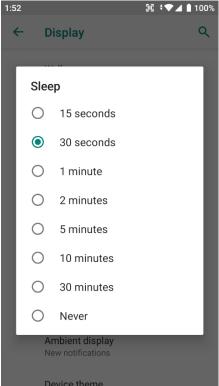

#### **Adaptive brightness**

If you let PM90 auto adjust the brightness level, please enable this option

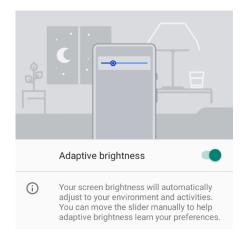

#### Sleep

To change device sleep time, change option here

## Manage a display

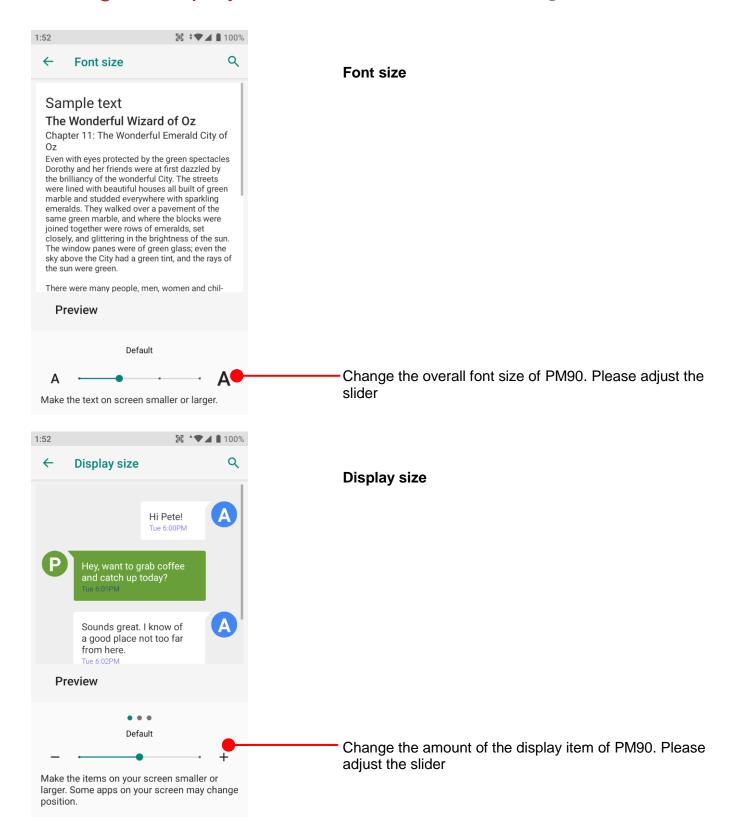

### Make a call

### Learning the basics

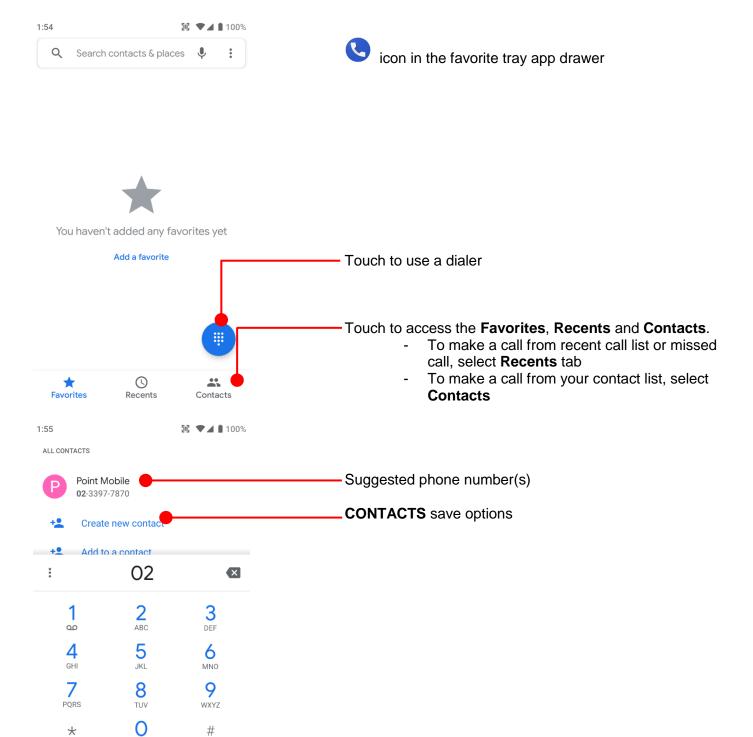

-Touch to place a call

## Make a call

Say "Hey Google"

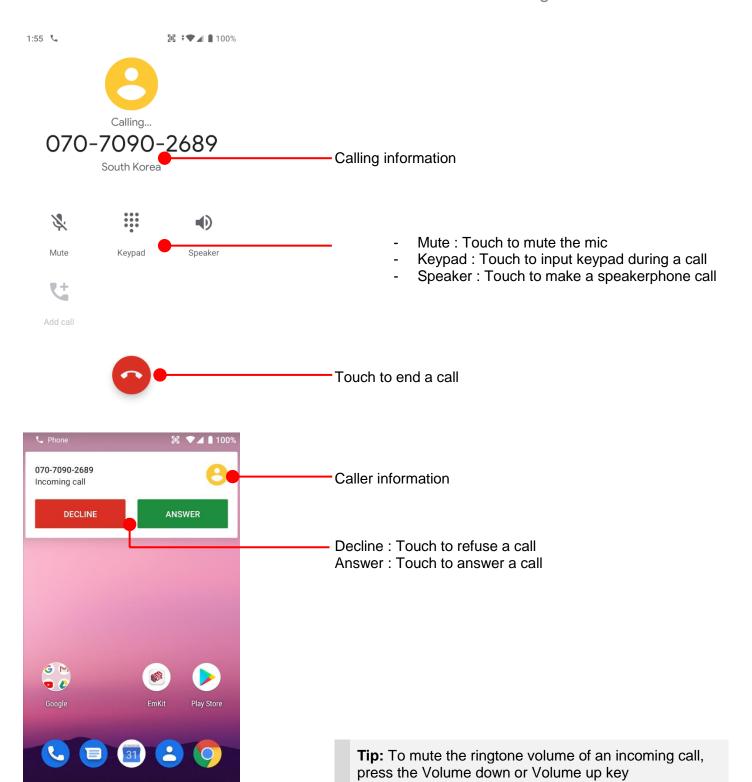

## Add to a contact

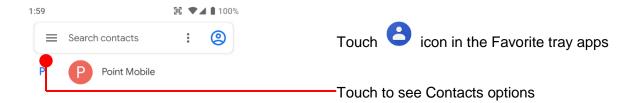

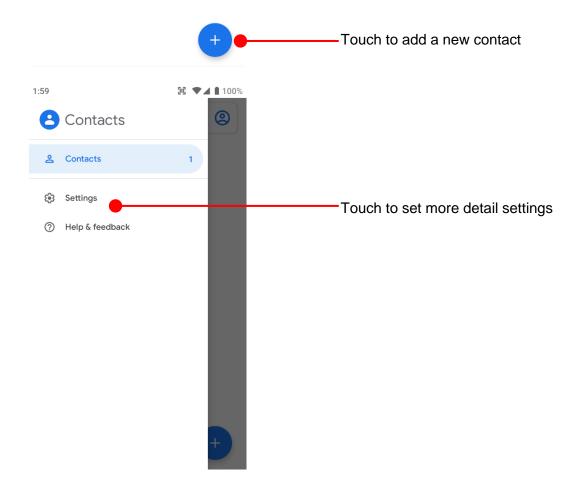

## Add to a contact

### Learning the basics

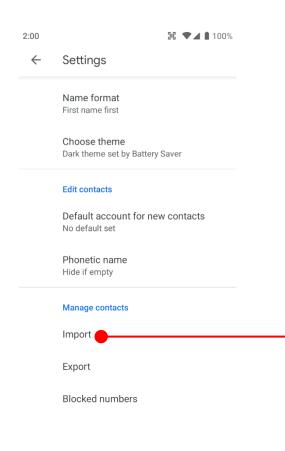

Touch to import contact information from vcf (vCard) file or SIM card

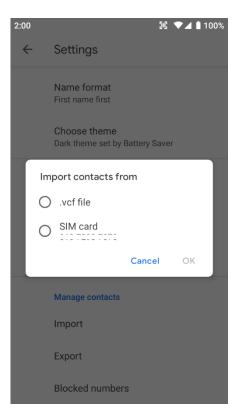

## Connect to your Wi-Fi network

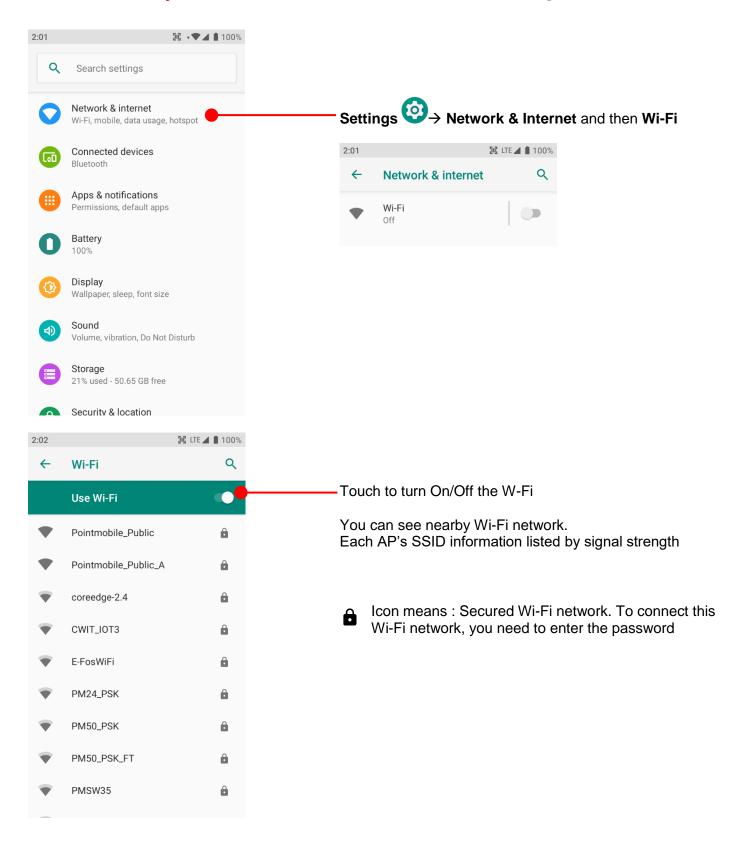

## Connect to your Wi-Fi network

### Learning the basics

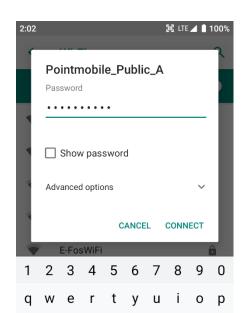

d f g h

x c v b n m 🗵

Touch SSID, which you want to connect.

To connect to the secured Wi-Fi network, enter the password

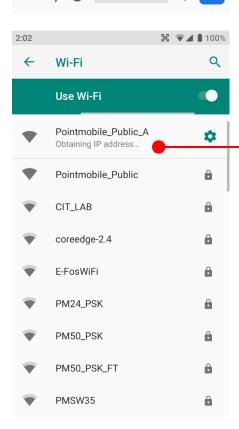

PM90 is obtaining the IP address from the selected AP

## Make a Wi-Fi hotspot

#### Learning the basics

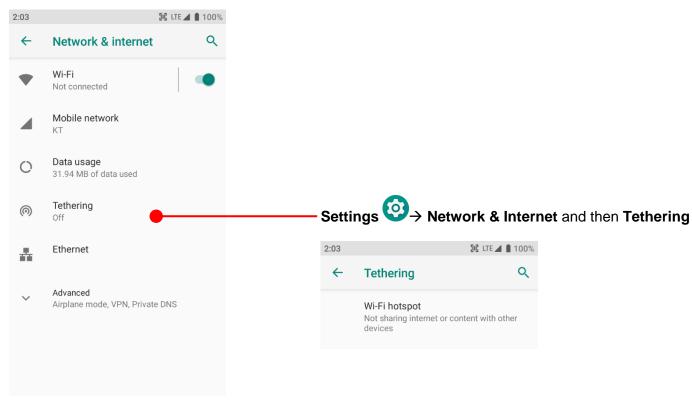

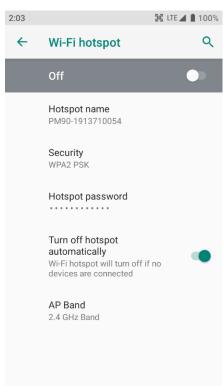

You can change W-Fi hotspot option here. Hotspot SSID name, Security option, Hotspot Password and Hotspot's Band

## Connect with Bluetooth device

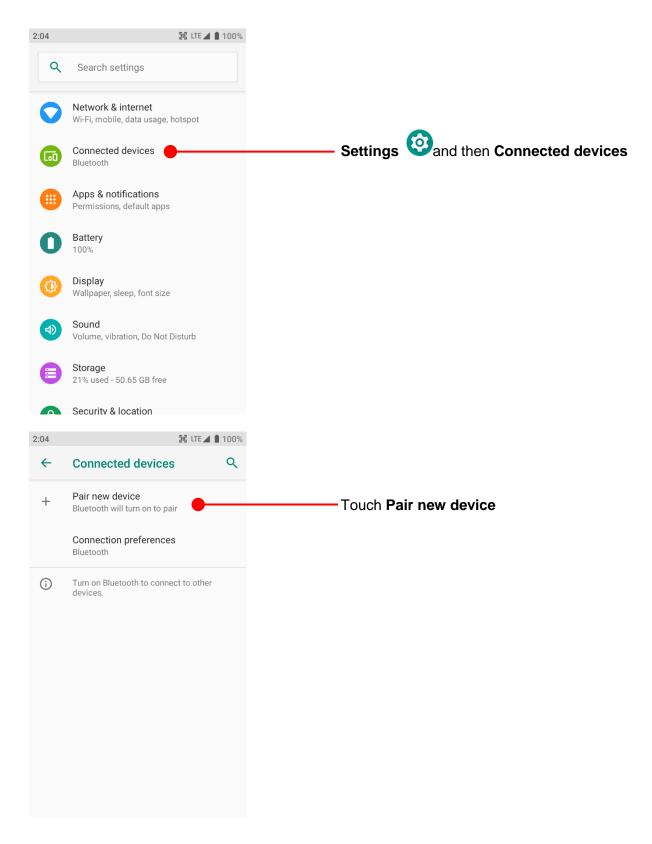

## Connect with Bluetooth device

#### Learning the basics

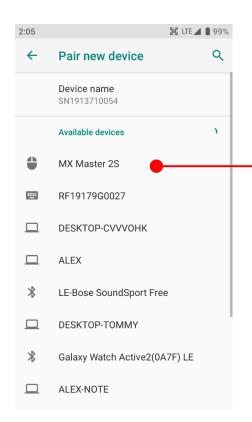

PM90 will list up nearby Bluetooth devices. Touch to make a pairing (You may input the password)

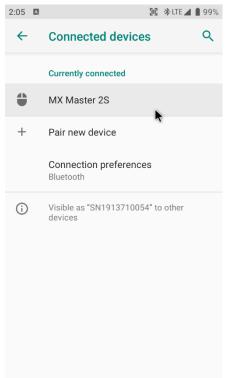

Bluetooth device is connected with PM90. Touch the device for advanced setup

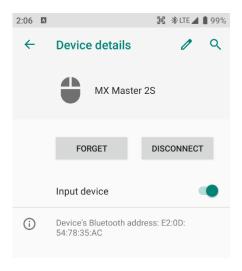

## Use a Camera

### Learning the basics

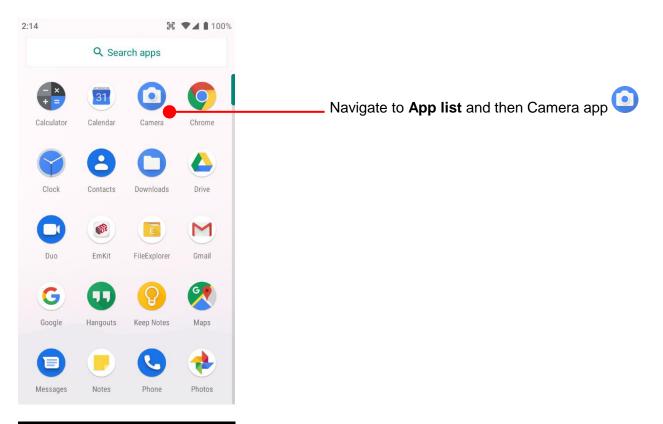

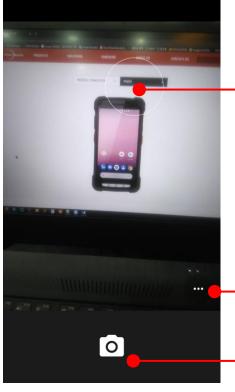

Auto focusing area. You can change the focusing area by touching the other area

- Touch for Camera / Video option

Take a picture or recode a video

## Use a Camera

### Learning the basics

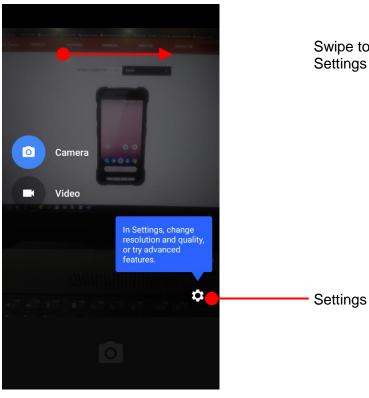

Swipe to change the Camera / Video mode or access to Settings

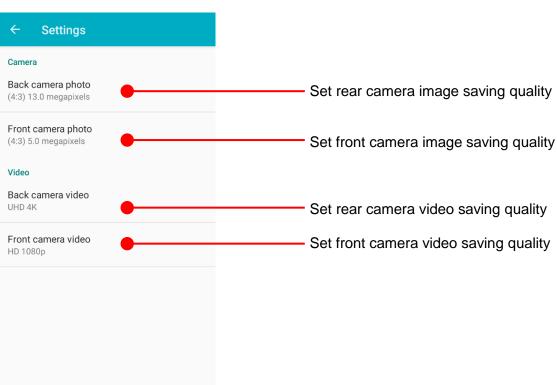

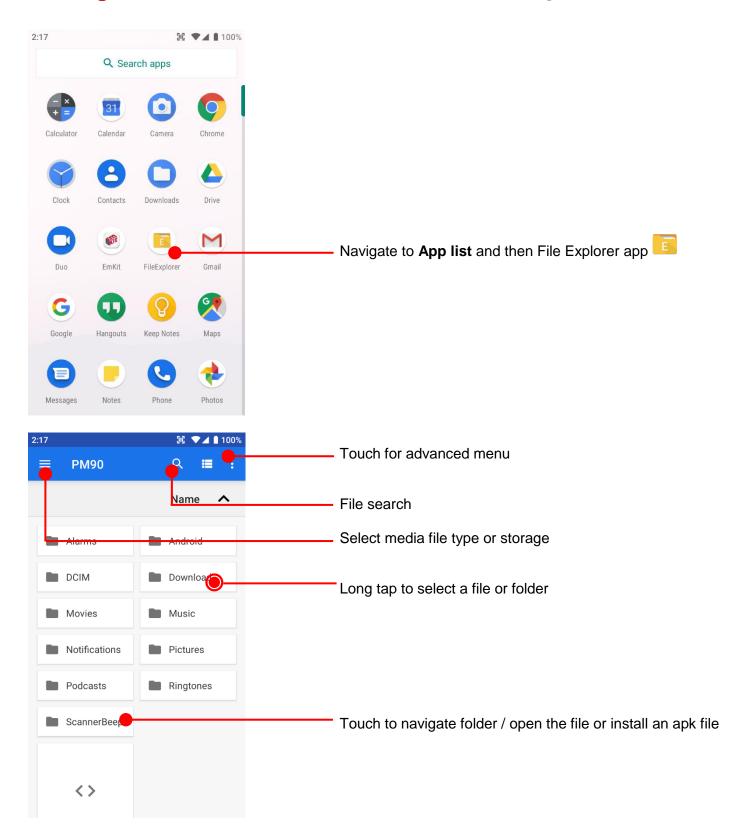

ScannerBeep

<>

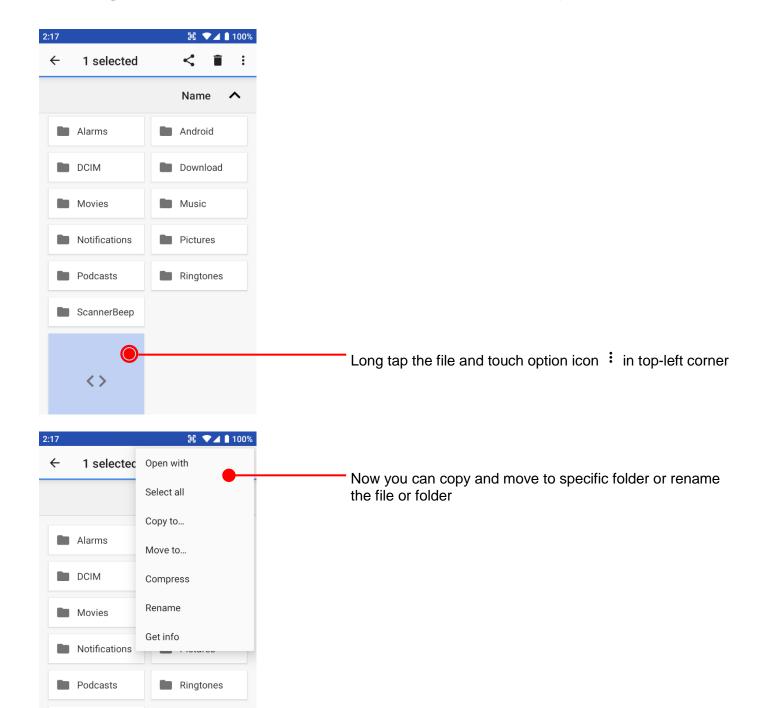

### Learning the basics

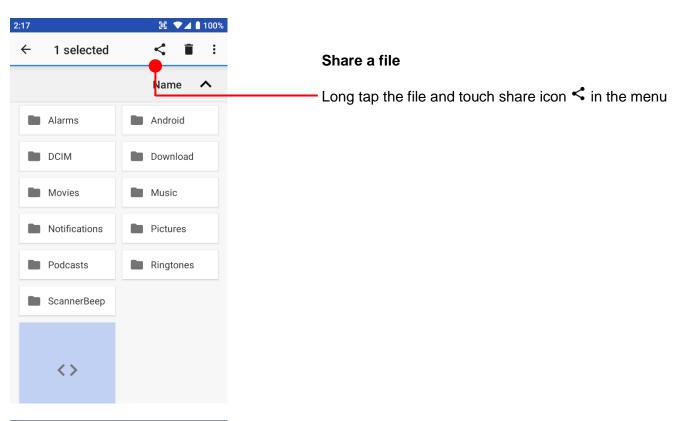

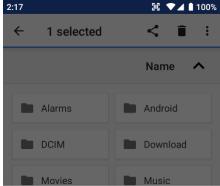

Share via

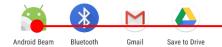

Now you can share selected file to nearby device or attach to Gmail or upload to Google Drive. Manual describe Android Beam sharing via NFC

## Learning the basics

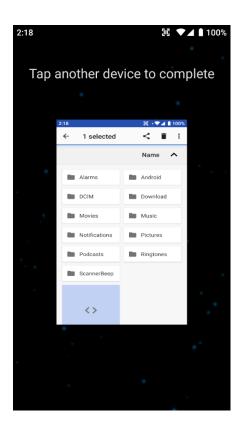

Now tag another device to PM90 PM90 will transfer the file

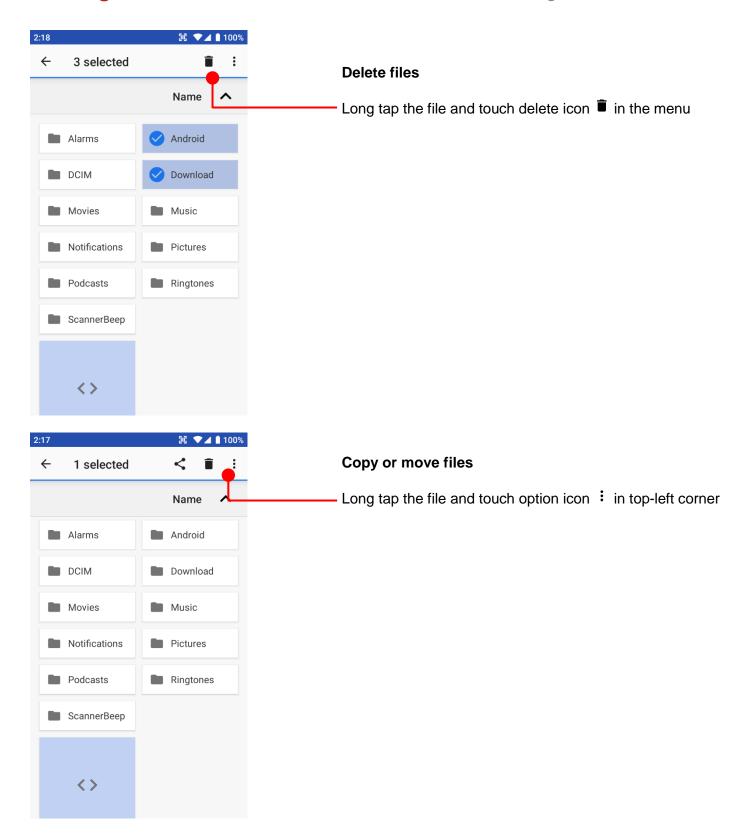

### Learning the basics

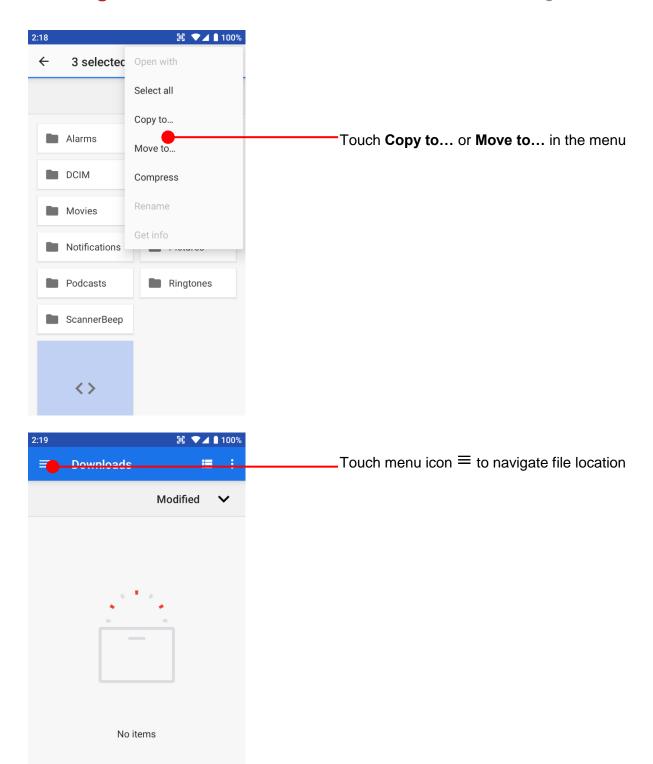

COPY

CANCEL

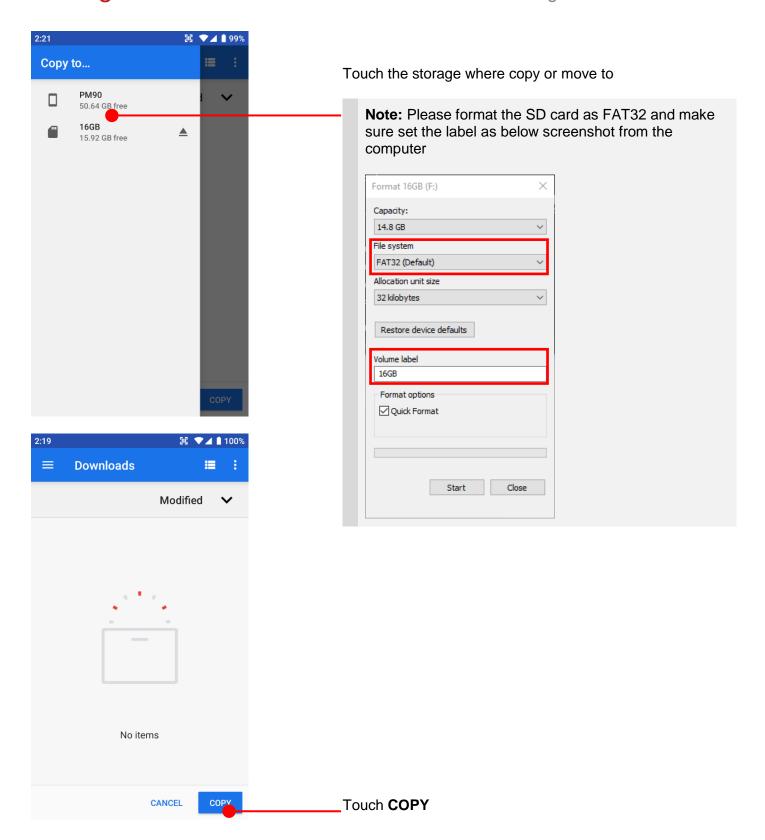

## MTP connection with PC

#### Learning the basics

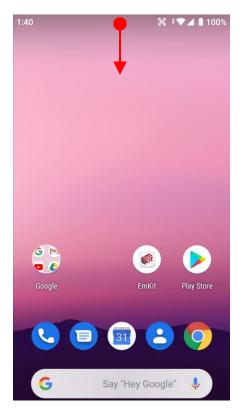

To browse files and folders in the PM90 in your PC, please change USB connect option

Scroll down the Status Bar

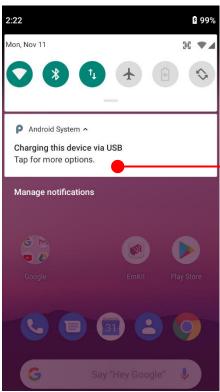

Touch USB connect option

## MTP connection with PC

### Learning the basics

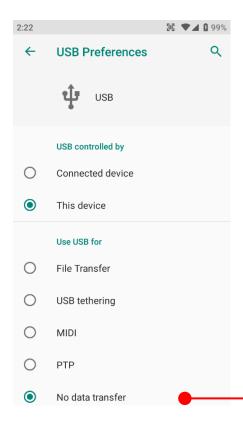

Change option to File Transfer from No data transfer

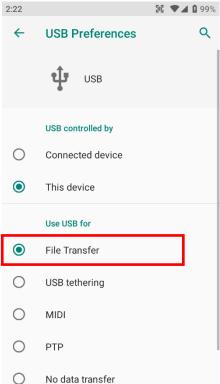

Now your PC recognize PM90 as MTP device

## MTP connection with PC

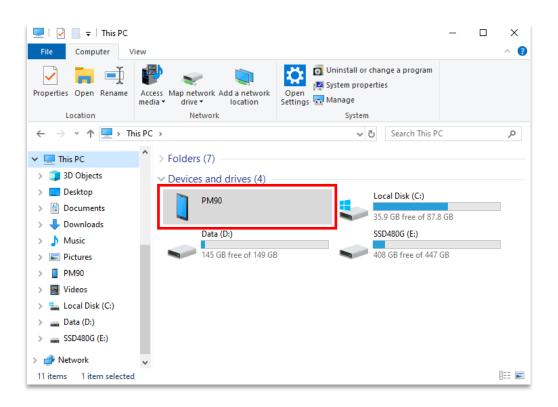

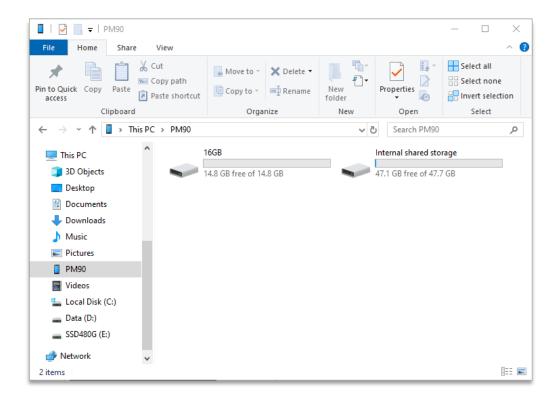

### Scanner Settings

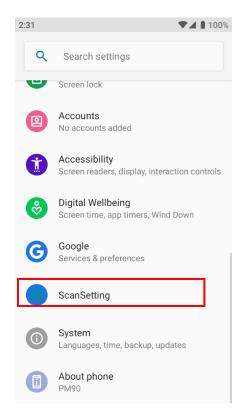

Default setting of Scanner is **Off** To use the Scanner,

- Touch EmKit and then ScanSetting
- Settings and then ScanSettings

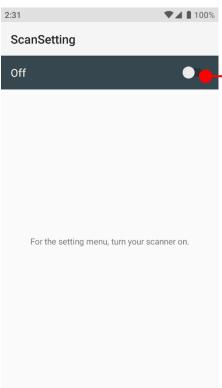

Touch to turn on the Scanner

### Scanner Settings

Now you can see Scanner Wedge icon in the Status Bar

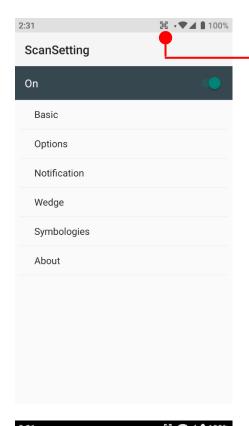

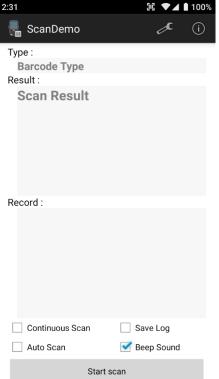

**Note:** When "Scanner" turned on, you can scan the barcode with **ScanDemo** in the **EmKit** 

### Scanner Settings

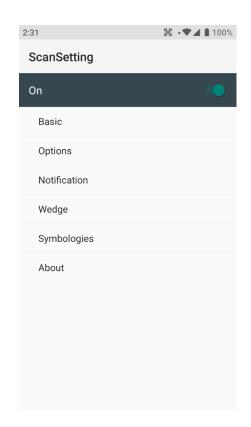

#### Scanner setting details

Scanner setting consist with **Basic**, **Options**, **Notification**, **Wedge**, **Symbologies**, and **About** 

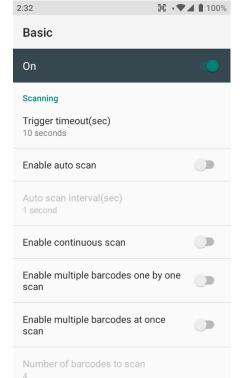

In the **Basic**, you can set **Scanning** option and **Wedge mode** option

In the **Scanning** option, you can change Scanner's **Trigger timeout** and set **Auto scan** & **Continues scan** options

### Scanner Settings

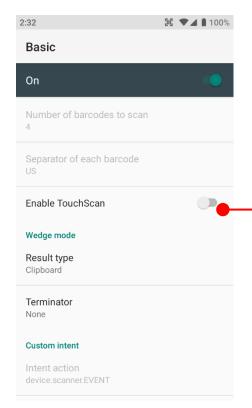

**TouchScan** is software scanner button. Touch to enable this function

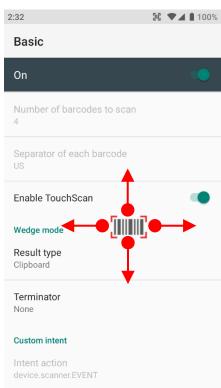

You can place **TouchScan** icon any position. Touch the icon to read a barcode.

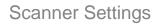

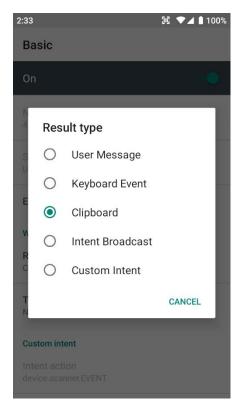

In the **Wedge menu** you can change, decode scan data's result type handling **User Message**, **Keyboard Event**, **Clipboard**, **Intent Broadcast** or **Custom Intent** 

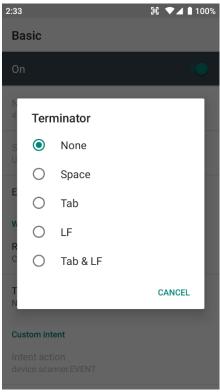

Also, you can set Terminator as **None**, **Space**, **Tab**, **LF** or **Tab** & **LF** 

### Scanner Settings

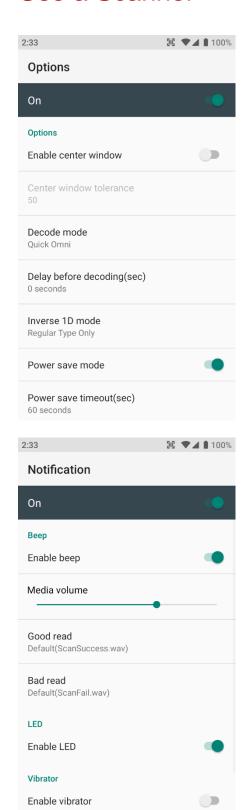

In the **Options**, you can enable/disable the **Center Window**, set **Decode mode**, **Power save mode** and enable/disable **Aimer & Illumination** option

In the **Notification**, you can change the volume level, notification sound, LED and vibration option

### Scanner Settings

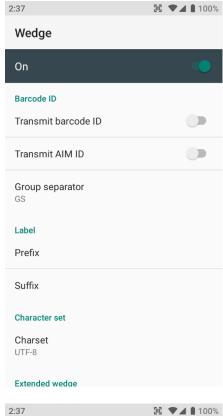

In the **Wedge**, you can enable/disable **Barcode ID** and **Aim ID**, set **Group separator**, **Prefix & Suffix**, **Character set** and **Extended Wedge**.

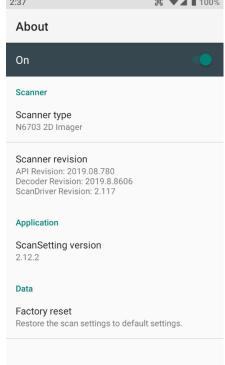

In the **About**, you can check your Scanner's information and restore Scanner's settings to default

## Scan a Barcode

### Scanner Settings

#### **Example of good Barcode reading**

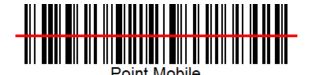

Idle barcode scan Please aim the middle of barcode

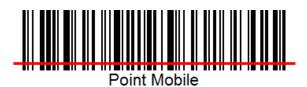

Even you aim the barcode slightly upper or down area or angle is slightly tilted, you can read the barcode

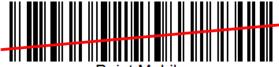

Point Mobile

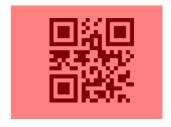

## Scan a Barcode

### Scanner Settings

#### **Example of bad Barcode reading**

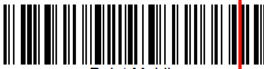

Point Mobile

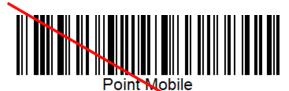

Point Mobile

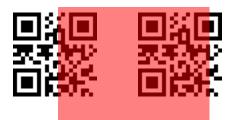

If you aim the barcode wrong direction or tilt too much, you can't read the barcode

If you aim part of Barcode or aim two barcodes together, you can't read the barcode

### **Check Device Health**

#### System Maintenance

EmHealthReport is a solution that provides the device's battery and eMMC health.

Monitor the battery and eMMC status to foresight their lifetime or find the cause when there is a battery problem such as cannot charge the device or rapid battery discharge.

To use, open **EmKit** and launch **EmHealthReport**. You can see the simple device health information on the main screen. To find detailed information, tap each blue arrow on the right side of the screen.

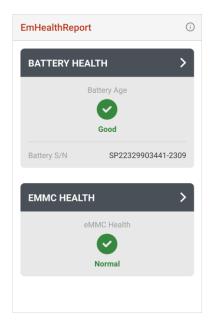

#### Battery Health

- Battery Serial Number
- Battery Age
- Battery Level
- Battery Voltage
- Battery Temperature
- System Temperature
- Battery Manufacture Date
- Smart Charging Mode (Refer to <u>Smart Charging</u>)

#### eMMC Health

- Pre-EOL Information
- Device life time estimation type A
- Device life time estimation type B

# OS Image update from a Storage

### System Maintenance

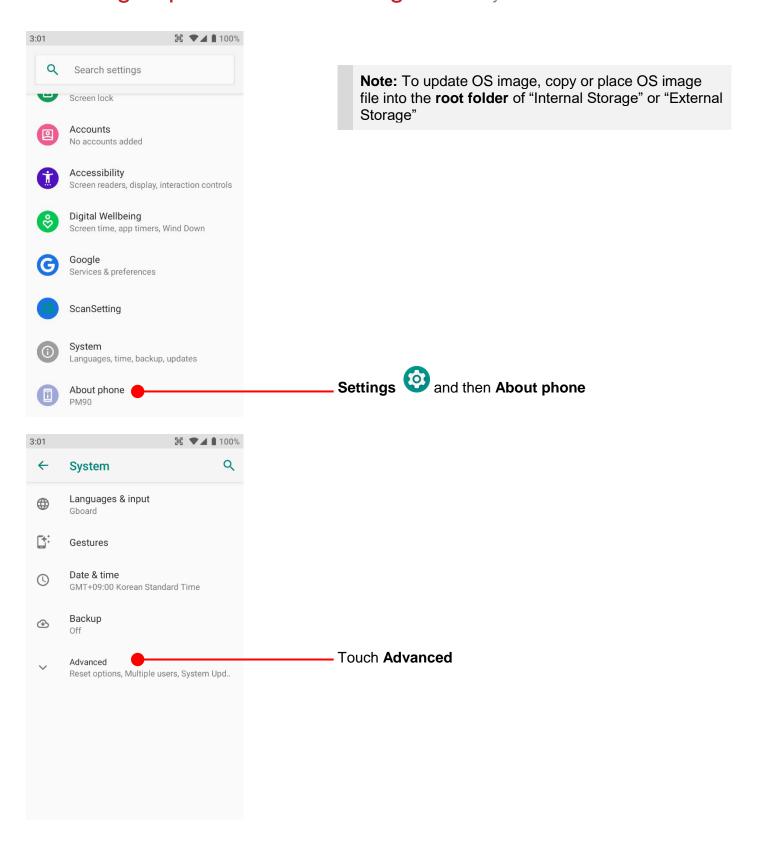

# OS Image update from a Storage

### System Maintenance

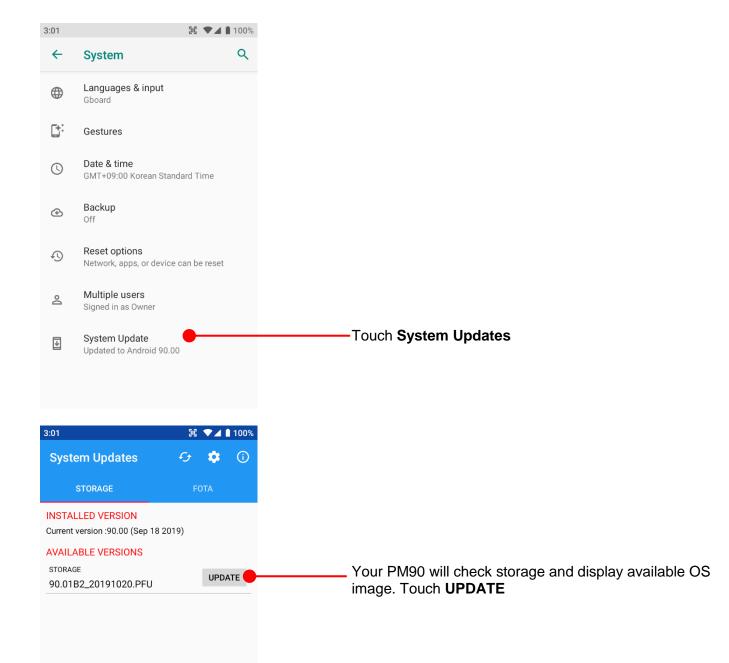

## OS Image update from a Storage

### System Maintenance

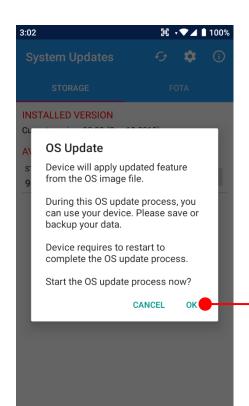

By touching the **OK** button, your PM90 start to update the OS image.

Please save the data before restart to complete OS update process.

**Note:** Remaining battery level must be higher than 20%. Otherwise PM90 will not start OS update process. Please check battery level first

## OS Image update from the FOTA

System Maintenance

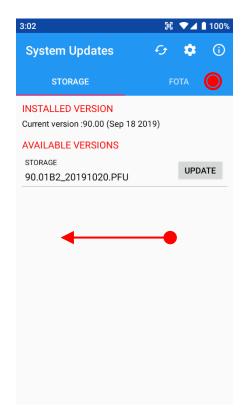

Swipe or touch FOTA tab

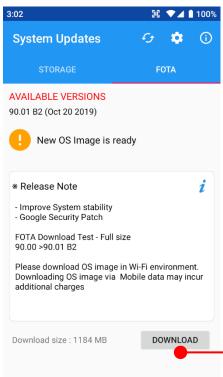

PM90 will compare the OS image between FOTA server and current OS image.

If there is newer OS image in the FOTA server, App will suggest download latest OS image

Touch **DOWNLOAD** 

## OS Image update from the FOTA

### System Maintenance

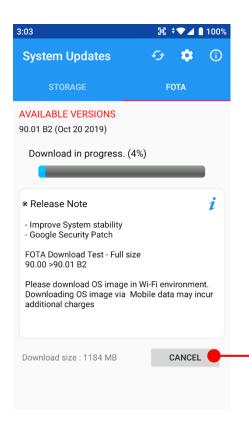

Touch to cancel the download process

By touching the **OK** button, your PM90 start to update the OS image.

After OS update process, PM90 requires reboot

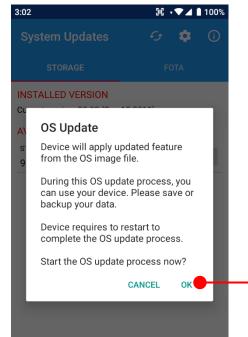

Restart required

To complete the OS update process, restart is required.
You may restart your device later.

Restart your device now?

CANCEL OK

Please save the data before restart to complete OS update process.

**Note:** Default OS image download setting of FOTA Client is "Download over Wi-Fi only" Please connect to the nearby Wi-Fi network for FOTA service

Remaining battery level must be higher than 20%. Otherwise PM90 will not start OS update process. Please check battery level first

# Factory data reset from Settings

Factory data reset

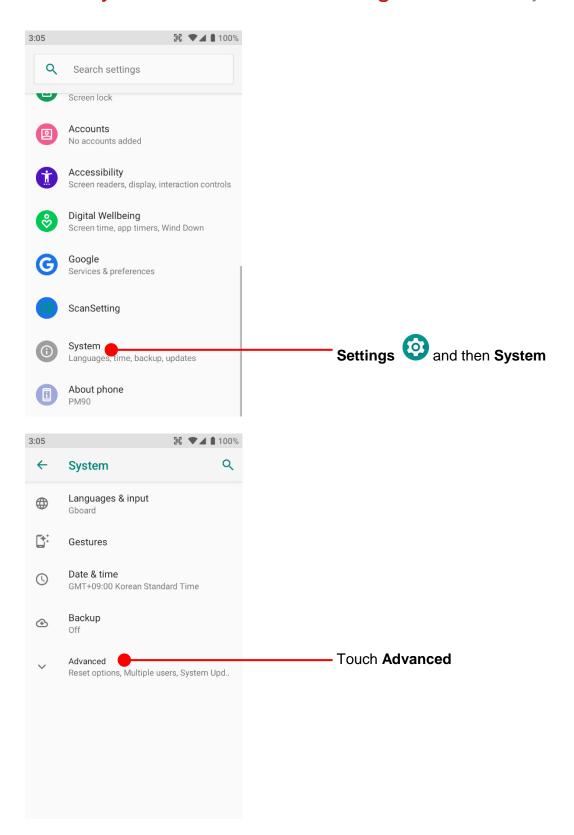

# Factory data reset from Settings

### Factory data reset

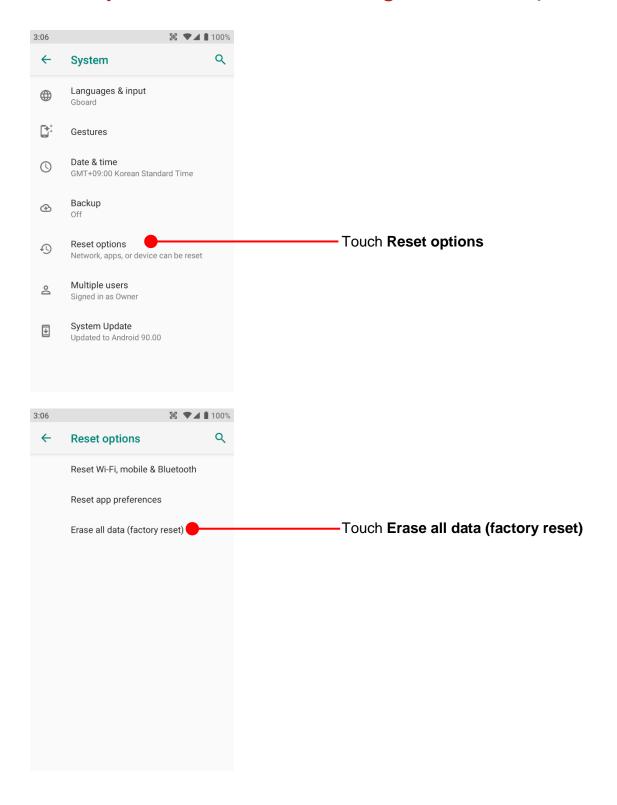

# Factory data reset from Settings

Factory data reset

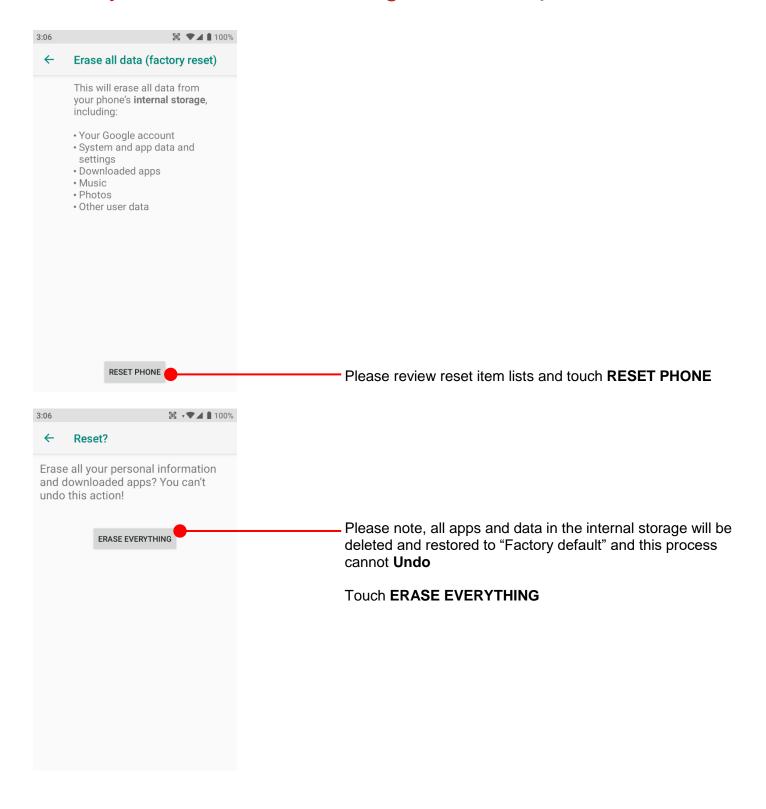

## Force Factory data reset

### Factory data reset

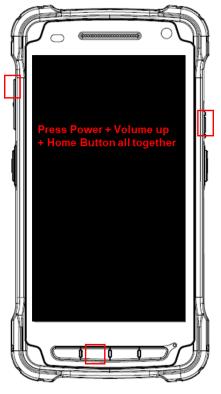

#### Force Factory data reset your PM90

You can perform "force" factory data reset your PM90. When your PM90 turned off, press **Power + Volume Up + Home** button all together. After you see **Smart Beyond Rugged** logo display, you may release the keys.

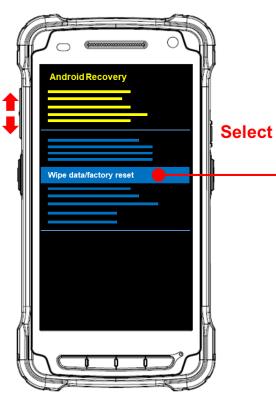

PM90 enter to the **Android Recovery mode**. In this mode, **Volume up** is **Move Up** in the menu tree and **Volume down** is **Move Down** in the menu tree. **Power Button** is **Select** 

Select Wipe data/factory reset

# Force Factory data reset

### Factory data reset

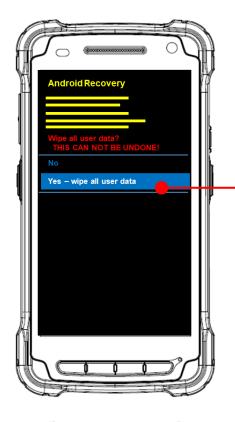

Select **Yes wipe all user data** to perform the Factory data reset.

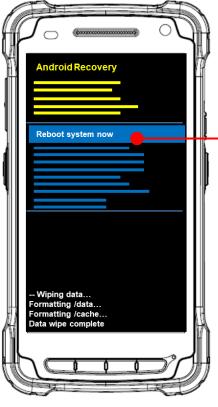

After data wiping, please select **Reboot system now** to finish the Force Factory data reset process

#### **Battery Safety Information**

Follow the battery safety guidelines for safe usage, storage, and disposal of Li-ion batteries. Improper battery use may result in a fire, explosion, or other critical hazards.

#### **Battery Safety Guidelines**

- Use only Point Mobile approved batteries and charging accessories. Other batteries and chargers
  may damage the device or result in a fire, leakage, or other hazards.
- Do not expose the battery to excessive heat or cold.
- Do not use or store the battery in or near areas that might get very hot, such as in a parked vehicle, near a heat duct or close to other heat sources.
- Do not allow objects that may cause a short circuit, such as metal objects, corrosive substances, or liquids like water, to contact the battery.
- Do not disassemble, crush, bend, shred, press, or other actions that may damage or deform the battery.
- Do not use or replace the battery on the go or from a high location. Dropping may result in an explosion or fire.
- Do not put any labels, stickers, tags, etc. on the device or battery. Performance of the device or battery, such as sealing, drop, or tumble, could be affected.
- Close supervision is necessary when used near children to avoid the risk of injury.
- If battery leakage is observed, avoid any contact with the skin or eyes and properly dispose of the battery. If contact has been made, wash the affected area with water for 15 minutes and seek medical advice.
- If you notice any type of damage to the battery, such as swelling, dents, and leaks, stop using it immediately and contact Point Mobile.

#### **Battery Charging Guidelines**

- Charge the battery in a clean, cool, dry, and ventilated environment.
- Separate the charger from the battery as soon as possible when the battery is fully charged.
- Battery performance can degrade due to the stress of daily charging and discharging. Batteries typically need to be replaced after 300 to 500 charging cycles (full charge-discharge cycles) or when the battery capacity has been reduced to 70 ~ 80% of its original capacity. The actual number of charging cycles varies based on usage patterns, temperature, age, and other factors.

#### **Battery Storage / Disposal Guidelines**

- Store the batteries in a clean, dry and ventilated environment within ambient temperature ranges of 20±5°C.
- For safety regulations, batteries are charged to below 20~30% of full capacity during production.
- When not using batteries for a long period, charge the battery for 30 minutes to 1 hour at least once every 6 months to prevent full discharge and keep the performance.
- Batteries should be stored separately when storing for long periods. Disconnect from any device, charger, or cradle.
- Dispose of used batteries promptly according to local disposal regulations.
- Do not dispose of the battery in fire. It may cause explosion.

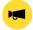

**Notice:** The battery is consumable. Point Mobile provides a warranty for the battery for 12 months after purchase.

If you suspect the battery swelling, change the battery immediately and contact Point Mobile.

#### **Battery Warning**

#### **CAUTION**

IF MISUSED OR MISTREATED THE BATTERY MAY PRESENT A RISK OF FIRE OR CHEMICAL BURN.
RISK OF EXPLOSION IF BATTERY IS REPLACED BY AN INCORRECT TYPE.

DISPOSE OF USED BATTERIES ACCORDING TO THE INSTRUCTIONS.

#### **ATTENTION**

Un remplacement inadéquat de la batterie ou une utilisation incompatible de l'appareil peut présenter des risques de brulures, d'incendie, d'explosion ou d'autres dangers.

Jetez les piles en lithium-ion conformément aux régulations locales.

#### **Body-worn Operation**

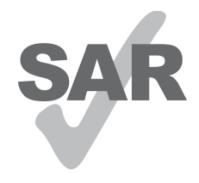

This device was tested for typical bodyworn operations with the Front & back of the device kept 0.59 inches (1.5cm) between the

user's body and the Front & back of the device. To comply with FCC RF exposure requirements, a minimum separation distance of

0.59 inches (1.5cm) must be maintained between the user's body and the Front & back of the device. Any beltclips, holsters, and

similar accessories containing metallic components may not be used. Bodyworn accessories that cannot maintain 0.59 inches (1.5cm)

www.sar-tick.com

separation distance between the user's body and the Front & back of the device, and have not been tested for typical body-worn

operations may not comply with FCC RF exposure limits and should be avoided.

#### **FCC Warning**

This device complies with part 15 of the FCC Rules. Operation is subject to the following two conditions: (1)This device may not cause harmful interference, and (2) this device must accept any interference received, including interference that may cause undesired operation.

This equipment has been tested and found to comply with the limits for a Class B digital device, pursuant to part 15 of the FCC Rules. These limits are designed to provide reasonable protection against harmful interference in a residential installation. This equipment generates, uses and can radiate radio frequency energy and, if not installed and used in accordance with the instructions, may cause harmful interference to radio communications. However, there is no guarantee that interference will not occur in a particular installation. If this equipment does cause harmful interference to radio or television reception, which can be determined by turning the equipment off and on, the user is encouraged to try to correct the interference by one or more of the following measures:

- Reorient or relocate the receiving antenna.
- Increase the separation between the equipment and receiver.
- Connect the equipment into an outlet on a circuit different from that to which the receiver is connected.
- Consult the dealer or an experienced radio/TV technician for help.

**Caution**: Any changes or modifications to this device not expressly approved by the party responsible for compliance could void your authority to operate the equipment.

#### IC (Industry Canada) Warning

This device complies with Industry Canada license-exempt RSS standard(s). Operation is subject to the following two conditions: (1) This device may not cause interference; and (2) This device must accept any interference, including interference that may cause undesired operation of the device.

Le present appareil est conforme aux CNR d'Industrie Canada applicables aux appareils radio exempts de licence. L'exploitation est autorisee aux deux conditions suivantes : (1) l'appareil ne doit pas produire de brouillage, et (2) l'utilisateur de l'appareil doit accepter tout brouillage radioelectrique subi, meme si lebrouillage est susceptible d'en compromettre le fonctionnement

This device is restricted to indoor use only within the 5.15 ~ 5.35GHz Band.

Cet appareil est restreint a l'utilisation a l'interieur seulement dans la bande 5.15 ~ 5.35GHz.

This equipment complies with FCC/IC radiation exposure limits set forth for an uncontrolled environment. This transmitter must not be collocated or operating in conjunction with any other antenna or transmitter unless authorized to do so by the FCC/IC.

Cet equipement est conforme aux limites d'exposition aux radiations FCC / IC definies pour un environnement non controle. Cet emetteur ne doit pas etre colocalise ou fonctionner en conjonction avec une autre antenne ou un autre emetteur, a moins d'etre autorise a le faire par le FCC / IC

#### **Laser Warning**

- LASER LIGHT. DO NOT STARE INTO BEAM. CLASS 2 LASER PRODUCT. 1.0 mW MAX OUTPUT 650 nm.

(LUMIERE LASER, NE PAS REGARDER DIRECTEMENT DANS LE FAISCEAU, PRODUIT LASER DE CLASSE 2, SORTIE MAX. DE 1,0 MW: 650 nm.)

- Complies With 21CFR 1040.10 and 1040.11 except for deviations pursuant to Laser Notice No.50 dated June 24 2007. (Cet appareil a ete teste et reconnu conforme aux normes 21 CFR 1040.10 et 1040.11 sauf pour les derogations en accord avec l'avis de conformite sur les lasers No. 50, en date du 24 juin 2007.)

#### E-label

Users can access to the product certificate information in Settings → About phone → Certificates.

WCDMA/LTE feature is optional. Some product options only include WLAN feature.

FCC ID: V2X-PM90G (PHONE), V2X-PM90W (WLAN)

IC ID: 10664A-PM90G (PHONE), 10664A-PM90W (WLAN)

#### KC 사용 안전정보

본 제품의 전자파흡수율은 과학기술정보통신부의 「전자파 인체보호기준」을 만족합니다.

본 제품은 국립전파연구원의 「전자파흡수율 측정기준」에 따라 최대 출력 조건에서 귀에 근접하여 시험되었으며, 최대 전자파 흡수율 측정값은 다음과 같습니다.

| Model 명   | PM90       |
|-----------|------------|
| 머리 전자파흡수율 | 0.971 W/kg |

※ 전자파흡수율 (SAR : Specific Absorption Rate)은 휴대전화를 사용할 때 인체에 흡수될 수 있는 전자파의 양으로 우리나라는 국제권고기준인 2 W/kg 보다 엄격한 1.6 W/kg 기준을 적용하고 있습니다.

※ 전자파흡수율에 대한 자세한 정보는 국립전파연구원 (www.rra.go.kr) 또는 제조사 홈페이지에서 확인할 수 있습니다.

※ 본 기기는 인체로부터 15 mm 이상 이격 하여 사용하는 것을 권장합니다

| 적합성 평가   | 내용                                  |
|----------|-------------------------------------|
| 기자재의 명칭  | LTE 이동통신용 무선설비의<br>기기(육상이동국의 송수신장치) |
| 모델명      | PM90                                |
| 상호명      | 주식회사 포인트모바일                         |
| 제조자/제조국가 | 주식회사 포인트모바일 / 중국                    |
| 제조년월     | 2019                                |

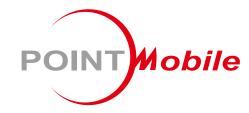

### Point Mobile. Co., Ltd.

#### Offline

Tel: +82-2-3397-7870~1 ARS: +82-1800-3010 Fax: +82-2-3397-7872

Address: 9F Kabul Great Valley, 32, Digital-ro 9-gil,

Geumcheon-gu, Seoul, Korea 08512

#### **Online**

Website: https://www.pointmobile.com E-mail : pm\_ta@pointmobile.com